# MANUAL DE USUARIO SIMMAREG | AUTORIDAD ESTATAL

Reglamentadas

*Número de Actualización: 2.*

*SIAFESON 2015*

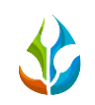

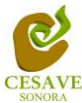

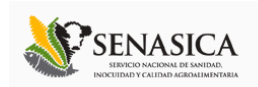

### **TABLA DE CONTENIDO**

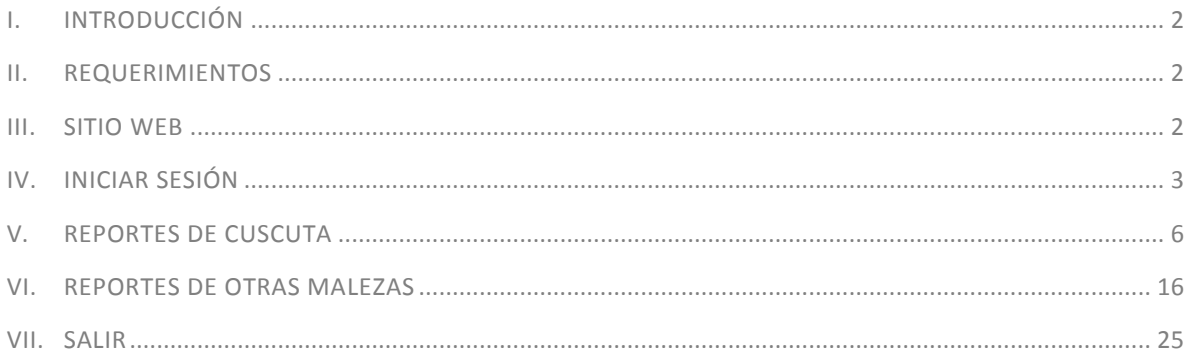

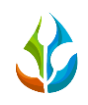

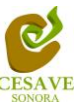

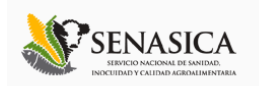

## <span id="page-2-0"></span>I. INTRODUCCIÓN

El presente manual está diseñado para facilitar el trabajo dentro de la página web **SIMMAREG**, este facilita el manejo de las áreas citadas y las funciones disponibles dentro del sitio, permitiendo el dominio de todas sus características. Esté muestra los pasos que como técnico debes seguir en las tareas que tengas que realizar dentro del portal.

El documento proporciona los detalles y requerimientos para el uso de la aplicación web y muestra los pasos a seguir para realizar todas las tareas a nivel "Autoridad Estatal" dentro del sistema web **SIMMAREG**. Esto con la finalidad de brindar al usuario una herramienta que asegure el uso correcto del sistema.

### <span id="page-2-1"></span>II. REQUERIMIENTOS

Los requerimientos mínimos en cuestion de hardware para que el sistema de captura web **SIMMAREG** funcione correctamente, son los siguientes:

- **1) Computadora portatil o de escritorio.**
- **2) Conexión a internet.**
- **3) Explorador web (Ultima version Google Chrome, Mozilla firefox, Safari, Opera, Etc).**
- **4) Cuenta de Usuario (asignada por el administrador del sitio).**

### <span id="page-2-2"></span>III. SITIO WEB

Para acceder a la página principal deberemos indicarle a nuestro navegador la dirección *[http://www.siafeson.com/simmareg.php.](http://www.siafeson.com/simmbla.php)*

Como se puede apreciar en la figura 1, la página inicial de la web se ha estructurado en 3 partes básicas bien localizadas:

- 1. Cabecera en la parte superior.
- 2. Menú de navegación en la parte izquierda.
- 3. Contenidos en la parte central, formados por una breve explicación de SIMMAREG con noticias destacadas.

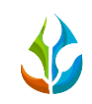

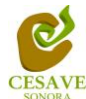

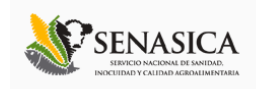

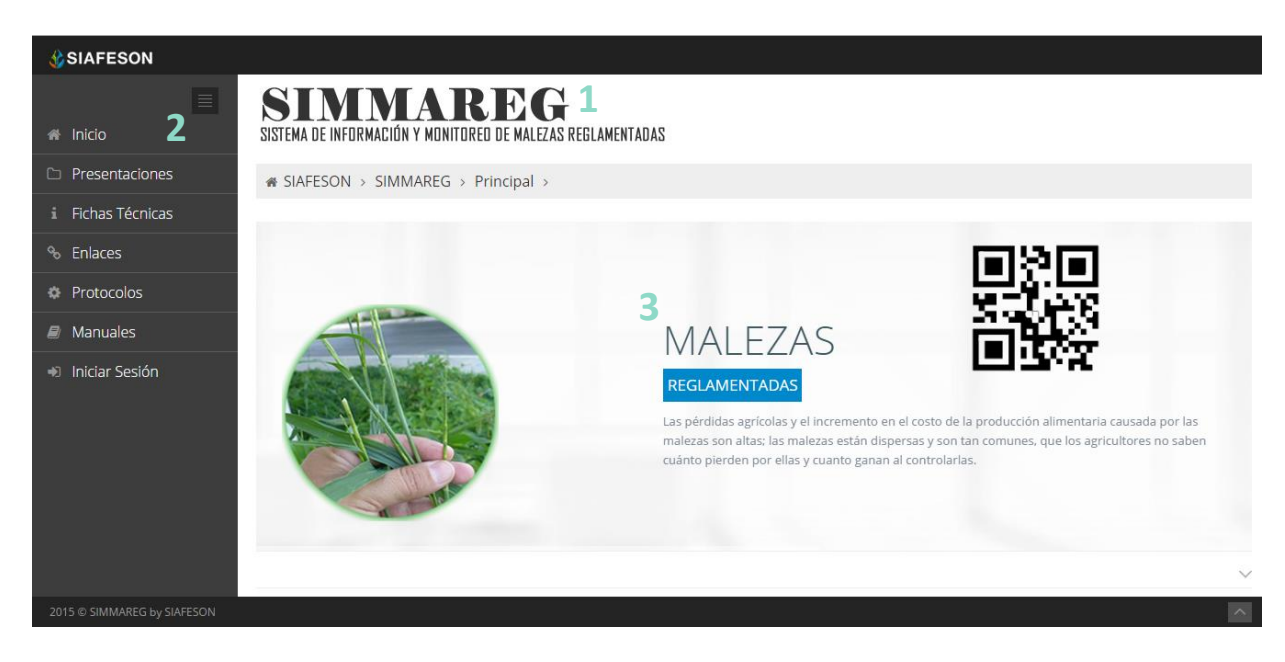

*Fig. 1. Primera pantalla dentro del sistema SIMMAREG.*

## <span id="page-3-0"></span>IV. INICIAR SESIÓN

Dentro del menú de navegación en la parte izquierda del sitio web SIMMAREG. Deberá ubicar y dar clic en el botón de "*Inicio de Sesión*", este se encuentra ubicado en la parte inferior izquierda del menú en la página principal. La ubicación del botón se muestra en la figura 2.

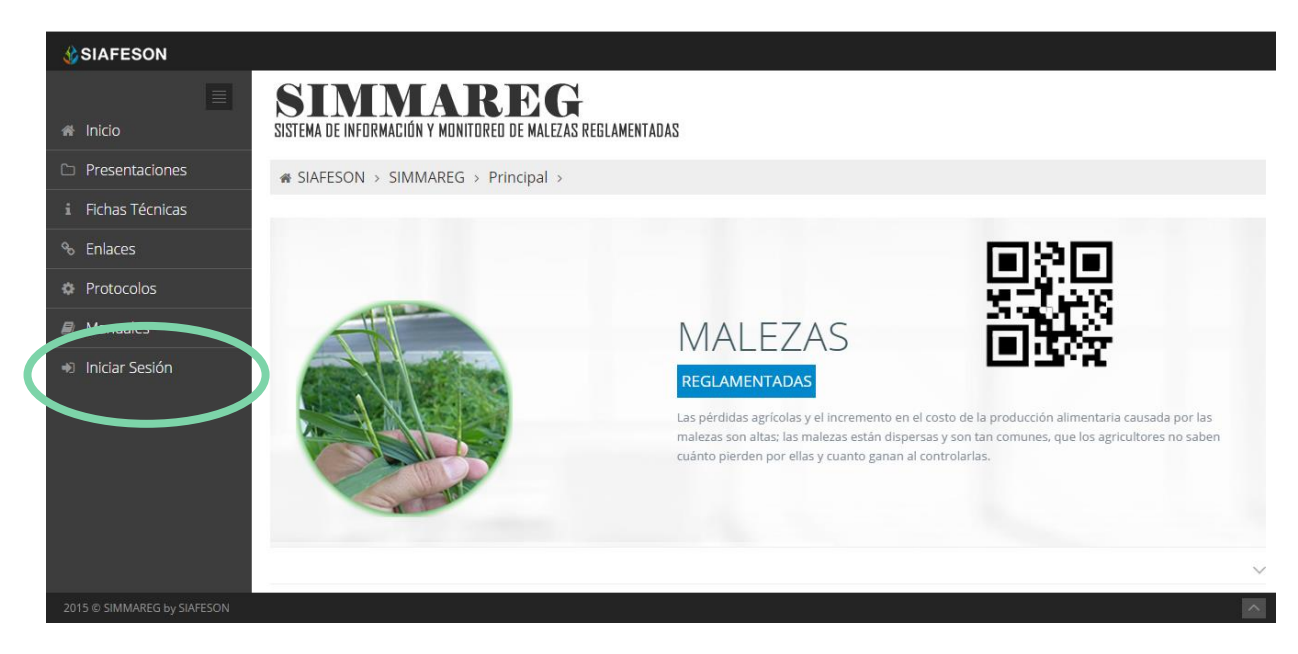

*Fig. 2. Ubicación del botón para "Iniciar Sesión" dentro del sistema SIMMAREG.*

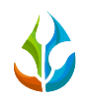

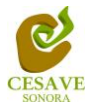

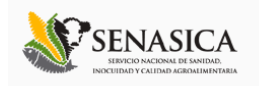

Una vez de seleccionar el botón de "*Inicio de Sesión*", el sistema desplegará en una nueva pantalla un recuadro en donde permite ingresar los datos de usuario para iniciar sesión dentro del sitio, esto se muestra en la figura 3 (Panel Izquierdo).

A continuación deberá Introducir el nombre de usuario, contraseña que ha sido asignada y presionar el botón de color verde "Entrar" ubicado en la parte inferior izquierda del recuadro de inicio de sesión. El sistema comprobará si los datos introducidos coinciden con que existen en la base de datos del sistema.

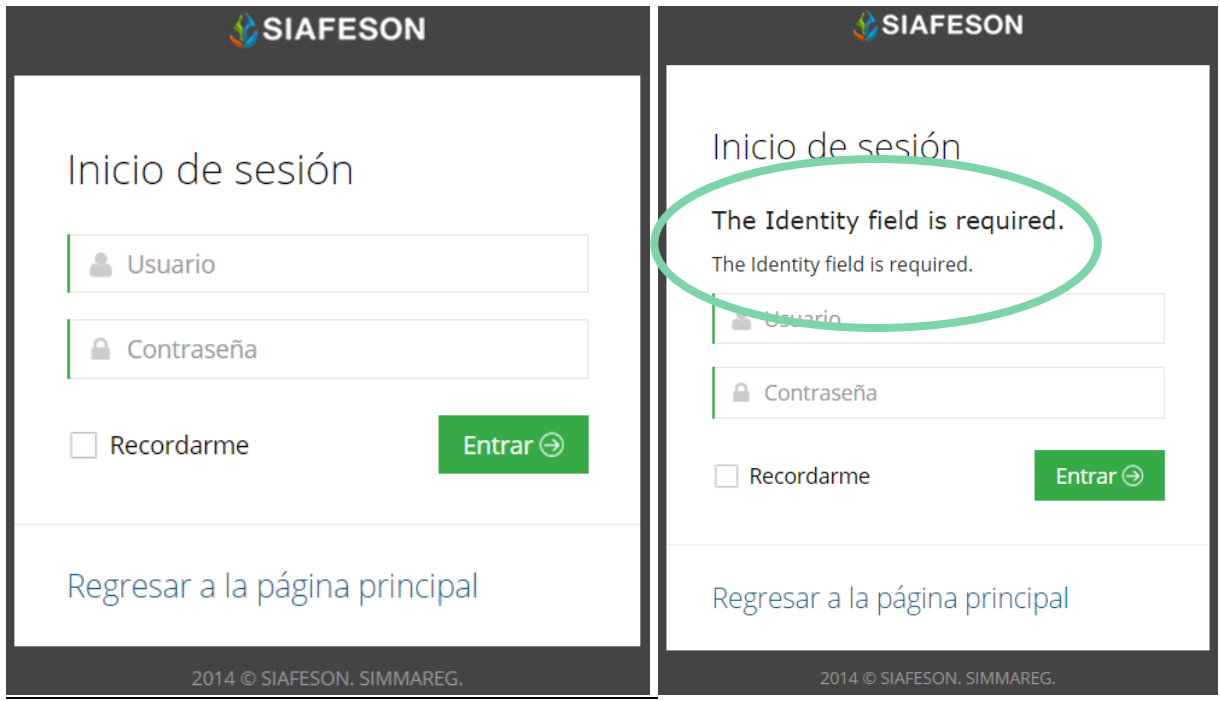

*Fig. 3. Pantalla de inicio de sesión y ejemplo de un inicio de sesión erróneo*

En caso de existir un error, el sitio lo hará saber con mensajes como el que se muestra en la Figura 3 (panel Derecho), De ser así deberá ingresar nuevamente los datos de inicio de sesión.

Una vez que los datos se ingresaron al sistema correctamente, el sistema re direccionará al apartado correspondiente.

Si los datos son correctos, el sistema te llevará a la siguiente pantalla donde en la parte superior derecha mostrará el nombre del usuario con el que has ingresando al sistema web.

El nivel de "*Autoridad Estatal*" muestra dentro del sistema los reportes de los datos totales que han sido ingresados al sitio a nivel estatal dentro del sistema para monitoreo de Plagas de Malezas Reglamentadas.

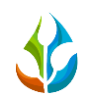

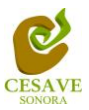

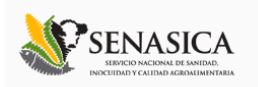

Una vez ingresando al sitio, se puede visualizar dentro del menú que tiene disponible ubicado en la parte izquierda del sitio (ver Figura 4). Entre las opciones que se muestran dentro de los reportes dentro del menú del sitio se encuentran: "*Información General*", "*Graficas*" y "*Mapas*". Mostrando la información en secciones de reportes diferentes tales como: "*Reportes de Cuscuta*" y "*Reportes de Otras Malezas*".

Dentro del menú principal que se muestra en la parte izquierda de la pantalla se visualizan las presentaciones registradas dentro de la pagina, fichas tecnicas, enlaces de interes, al oficio que muestra el protocolo donde se visualiza a detalle las reglas de formalidad establecidas, así mismo se visualizan los manuales que existen para cada nivel dentro del Sistema web SIMMAREG.

En las siguientes secciones se explicará a detalle los pasos a seguir en cada una de las opciones

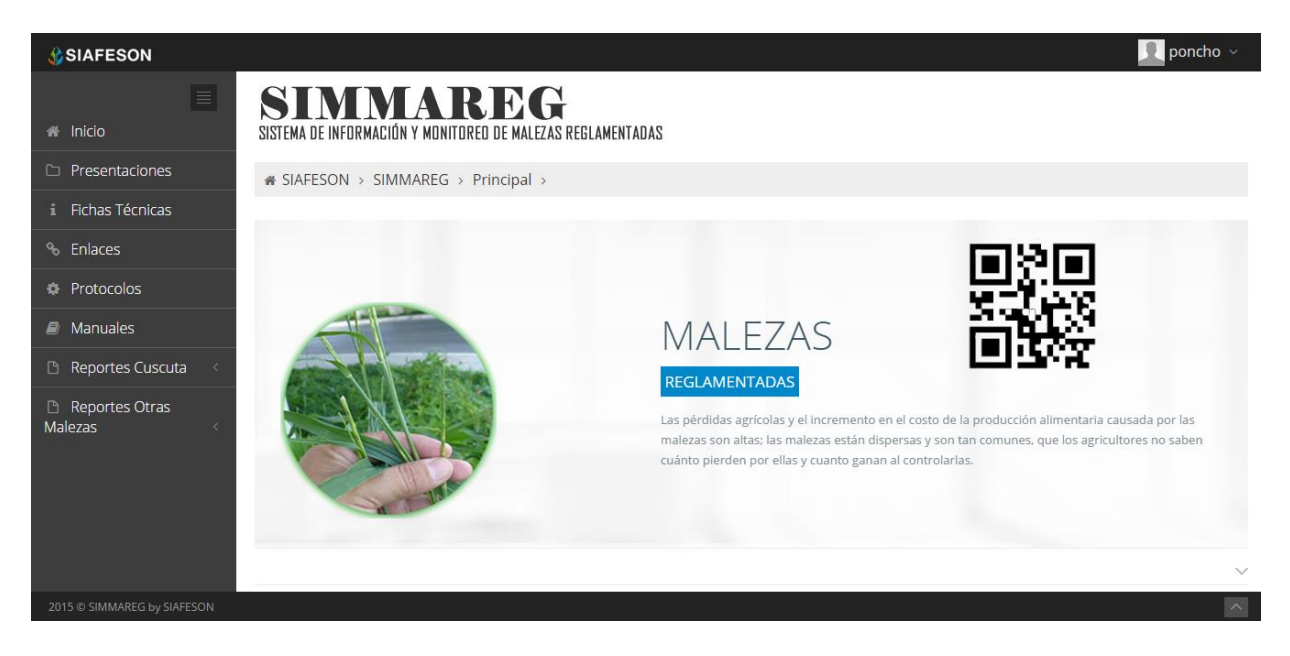

*Fig. 4. El sistema reconoce el usuario y muestra las opciones permitidas.*

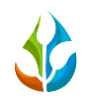

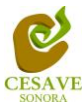

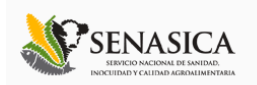

## <span id="page-6-0"></span>V. REPORTES DE CUSCUTA

Dentro del sistema web SIMMAREG podemos localizar la opción para ver los reportes de los registros ingresados para "*Cuscuta*", para ingresar a esta área de reportes es necesario seleccionar la opcion *"Reportes Cuscuta"* la cual se encuentra ubicada dentro del apartado izquierdo donde se visualiza el menú de la página principal, el cual mostrará reportes de secciones diferentes a visualizar dentro del sitio SIMMAREG.

# INFORMACIÓN GENERAL

Una vez de seleccionar la opción de "*Reportes Cuscuta*" desplegará un menú opciones diferentes, para ver la información general registrada dentro del sitio SIMMAREG es preciso elegir la primera sección la cual despliega la información general en tablas dentro de las cuales se mostrará la información correspondiente.

La siguiente figura 5 muestra la ubicación del enlace para visualizar la información general de reportes de cuscuta, como se muestra a continuación.

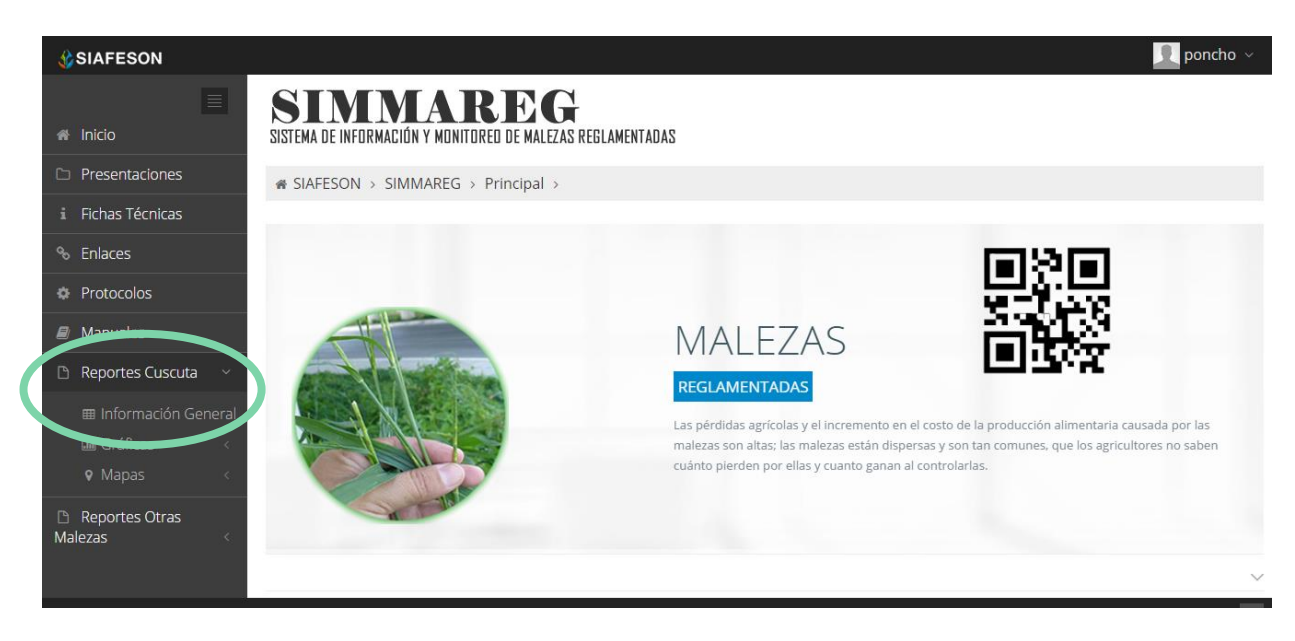

*Fig. 5. Ubicación en la Sección de "Reportes" para Información general.*

Los apartados de este reporte son los siguientes figura 6:

1. **Información General**. La primera tabla mostrará Información de los campos que se encuentran asignados dentro del estado visualizado, se muestra la superficie total

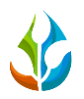

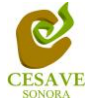

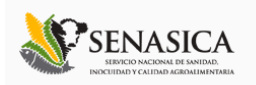

registrada de los campos, el numero de los técnicos trabajando dentro del mismo y el número de celulares asignados para realizar las capturas dentro del sitio.

2. **Tabla Principal**. La siguiente tabla, muestra información principal registrada dentro del sitio web SIMMAREG, se visualiza tambien la información capturada por semana y por año, asi mismo se muestra el porcentaje de infestación que se registro dentro del sitio, el porcentaje de diseminación registrado así como tambien los campos muestreados cada semana del estado correspondiente.

#### D G **1** SISTEMA DE INFORMACIÓN Y MONITOREO DE MALEZAS REGLAMENTADAS

SIAFESON > SIMMAREG >

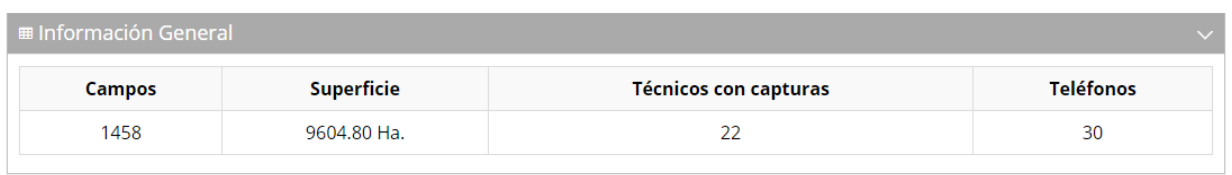

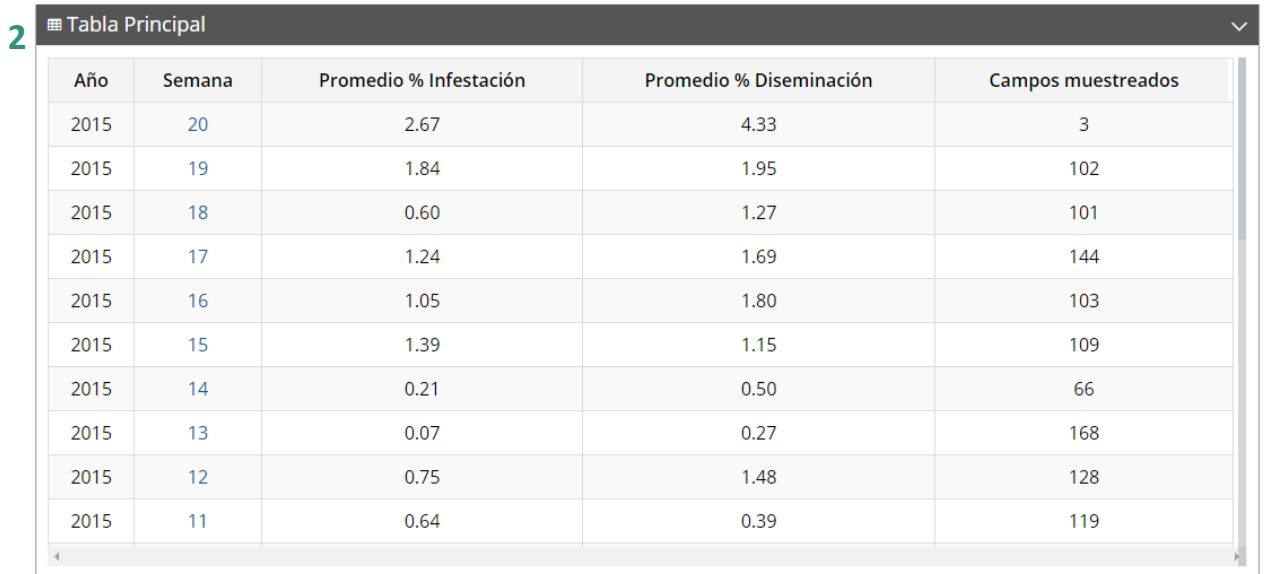

*Fig. 6. Reportes con la Información General registrada.*

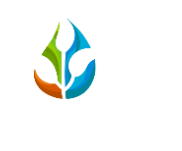

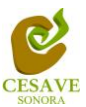

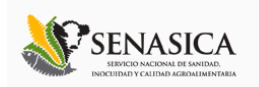

# **GRÁFICAS**

Dentro de las secciones que muestra el apartado de reporte muestra el apartado donde se encuentran las gráficas generadas para visualizacion de reportes del sistema SIMMAREG a nivel estatal.

 $\checkmark$  En la sección de gráficas localizará en algunos apartados el siguiente icono  $\equiv$  el cual permitirá realizar una exportación de la gráfica en específico en algún otro formato como PNG, JPG, PDF o SVG para su utilización fuera del sistema. Además encontrará la opción que le permitirá imprimir el contenido de la gráfica completa que esta visualizando.

Al seleccionar la opción de gráficas dentro del apartado de reportes de la página este desplegará cuatro reportes de gráficas diferentes: Promedio de Infestación y comparativa con los años anteriores, enfocados a diferente información cada una. La visualizacion del enlace para ingresar a este reporte se muestra dentro de la figura 7.

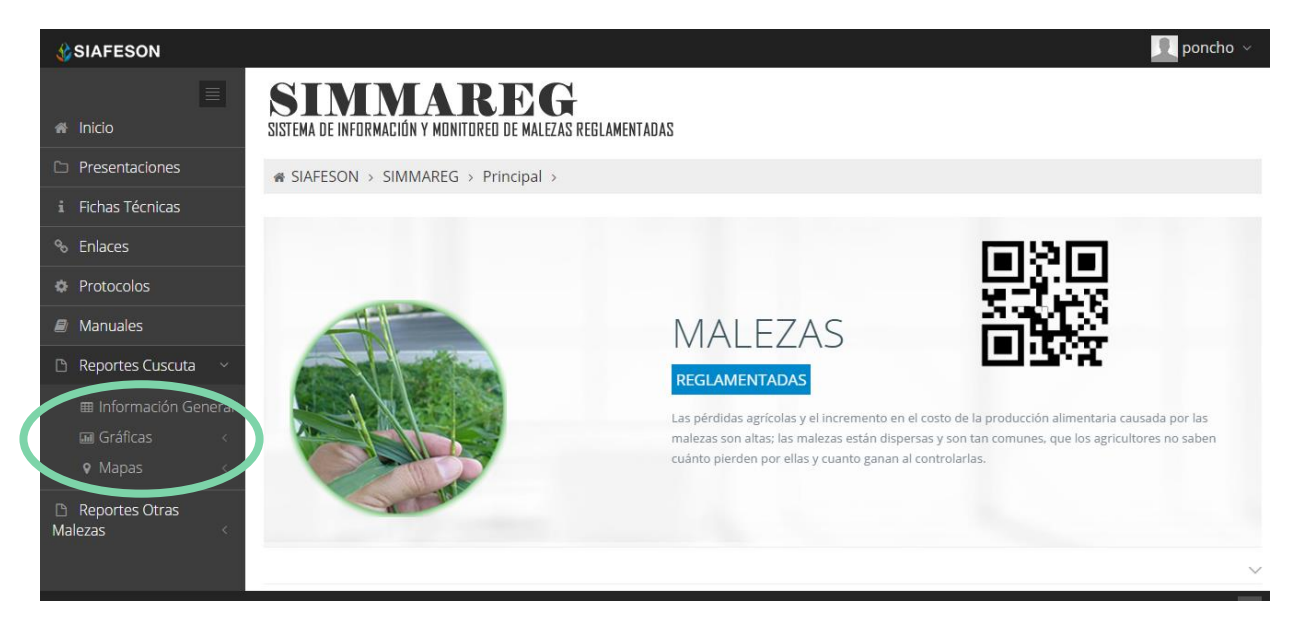

*Fig. 7. Ubicación en la sección de "Reportes" para ver Graficas.*

Al seleccionar la gráfica deseada se desplegará a continuación la información correspondiente (Ver figura 8).

- 1. **Promedio de Infestación:** Esta gráfica muestra la información correspondiente.
	- a. **Semana**: Esta gráfica muestra el promedio de infestacion por semana registrada de las capturas realizadas dentro del huerto por cada uno de los predios registrados

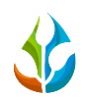

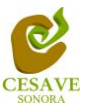

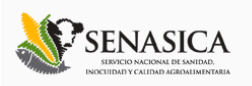

mostrando la informacion por las semanas transcurridas dentro del sitio. Dentro de la gráfica se puede observar en la parte inferior el registro total de predios registrados, así mismo si desea ver el promedio de algún predio en especifico deberá seleccionar el predio el cual desee verificar para que automáticamente la gráfica muestre la información correspondiente.

- b. **Mensual**: Esta gráfica muestra el promedio de infestacion por mes registrado de las capturas por cada uno de los predios registrados dentro del sitio mostrando la información correspondiente. De igual manera si desea ver información de algún predio en especifico registrado dentro del sistema es necesario seleccionar el predio el cual desee verificar para que automáticamente la gráfica despliege la información correspondiente.
- **2. Comparativa años Anteriores:** Esta gráfica muestra el comportamiento semanal del promedio de adultos por estado de forma comparativa entre tres años, esta gráfica mostrará información solo si el estado tiene información capturada en SIMMAREG del año anterior**.**

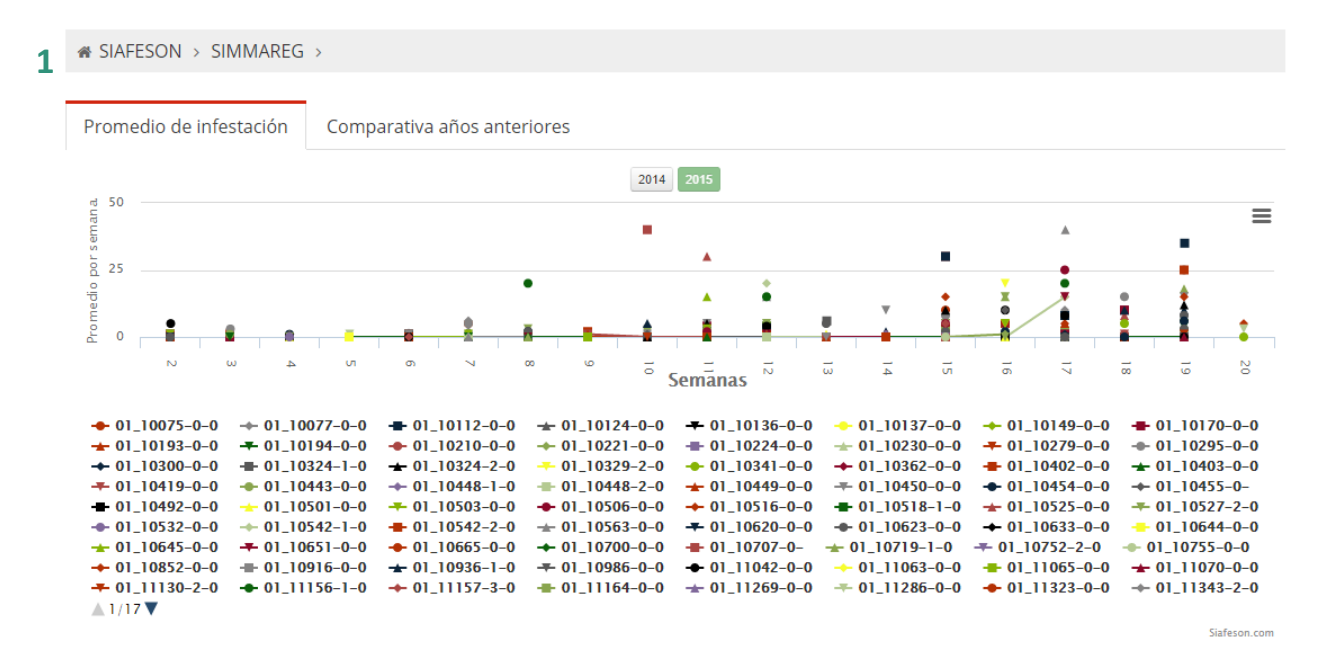

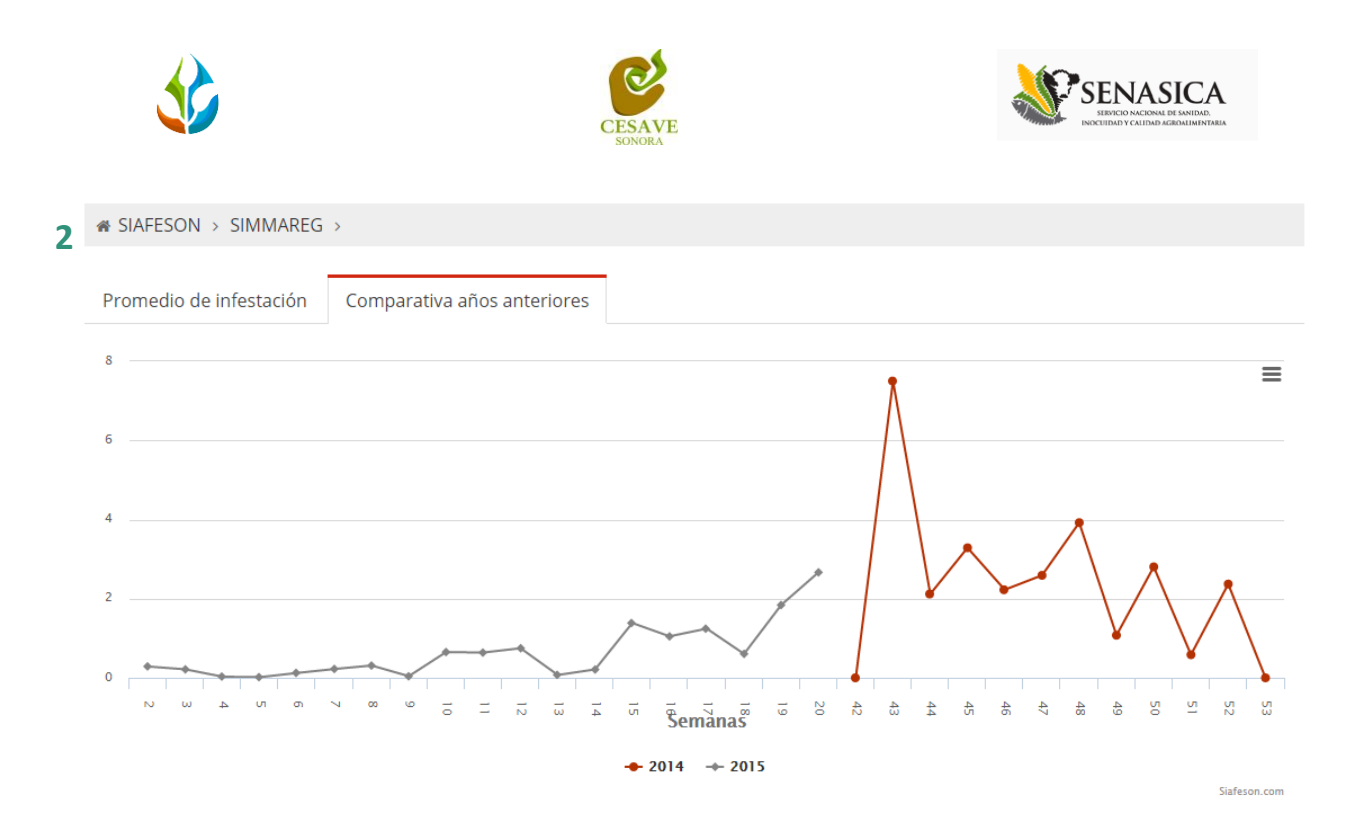

Fig. 8. Reportes de Gráficas.

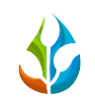

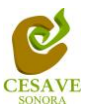

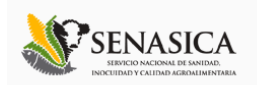

# MAPAS

Siguiendo en el módulo de reportes que tiene el sistema web SIMMAREG, la tercera opcion de reporte es el apartado donde se muestra la informacion de registros de las trampas mostrando su ubicación geografica exacta dentro del mapa en el sistema web.

La página mostrará tres mapas de secciones diferentes haciendo referencia y enfocandose al apartado correspondiente de cada uno.

Estos se muestran en la parte inferior de la página al seleccionar la opción de "Mapas" tal y como se muestra a continuación en la figura 9.

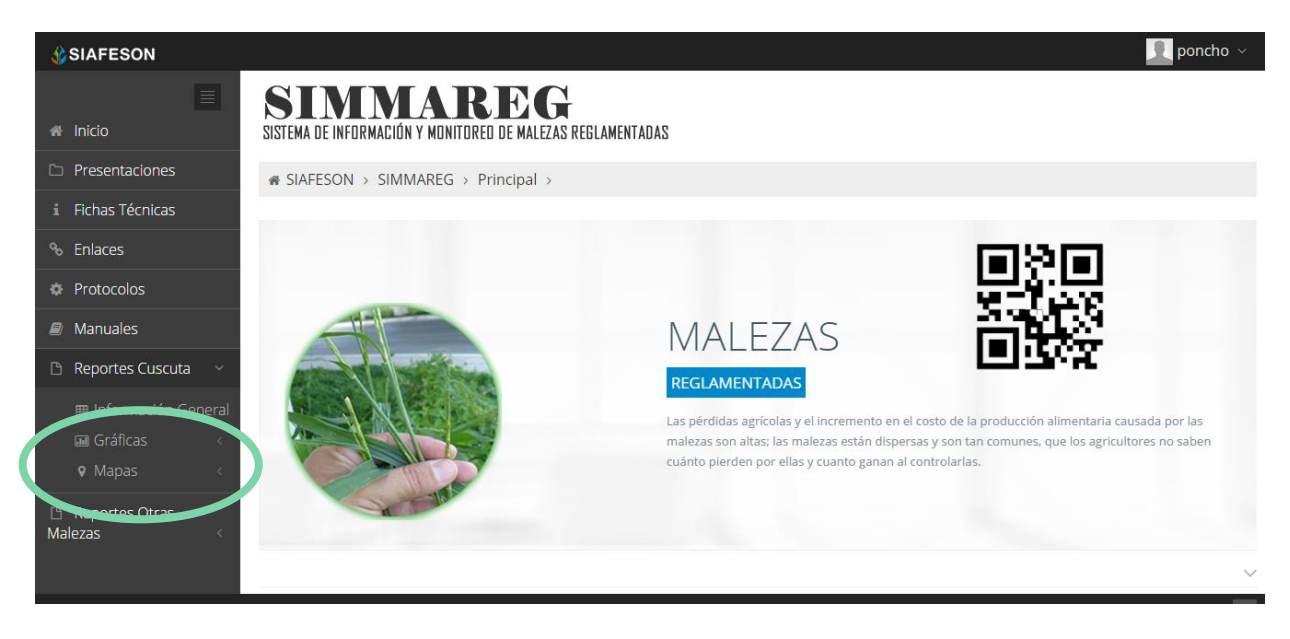

*Fig. 9. Ubicación en el menú principal para ingresar a reportes por "Mapas".*

Al seleccionar el mapa deseado se desplegará a continuación la información correspondiente enfocada con la información del apartado seleccionado.

- 1. **Presencia:** Este mapa corresponde a los cálculos de presencia registrados por predio muestreado, mostrando la presencia de las trampas y no presencia de las mismas a nivel estatal.
- 2. **Promedio:** Mapa promedio donde muestra los puntos mayores, menos e igual a la media de registros ingresados dentro del sistema.
- 3. **Rangos:** Mapa por rangos de presencia de las capturas por trampeo realizado.

El tipo de mapa se selecciona presionando la pestaña correspondiente.

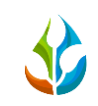

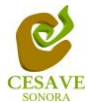

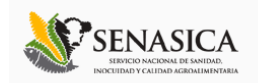

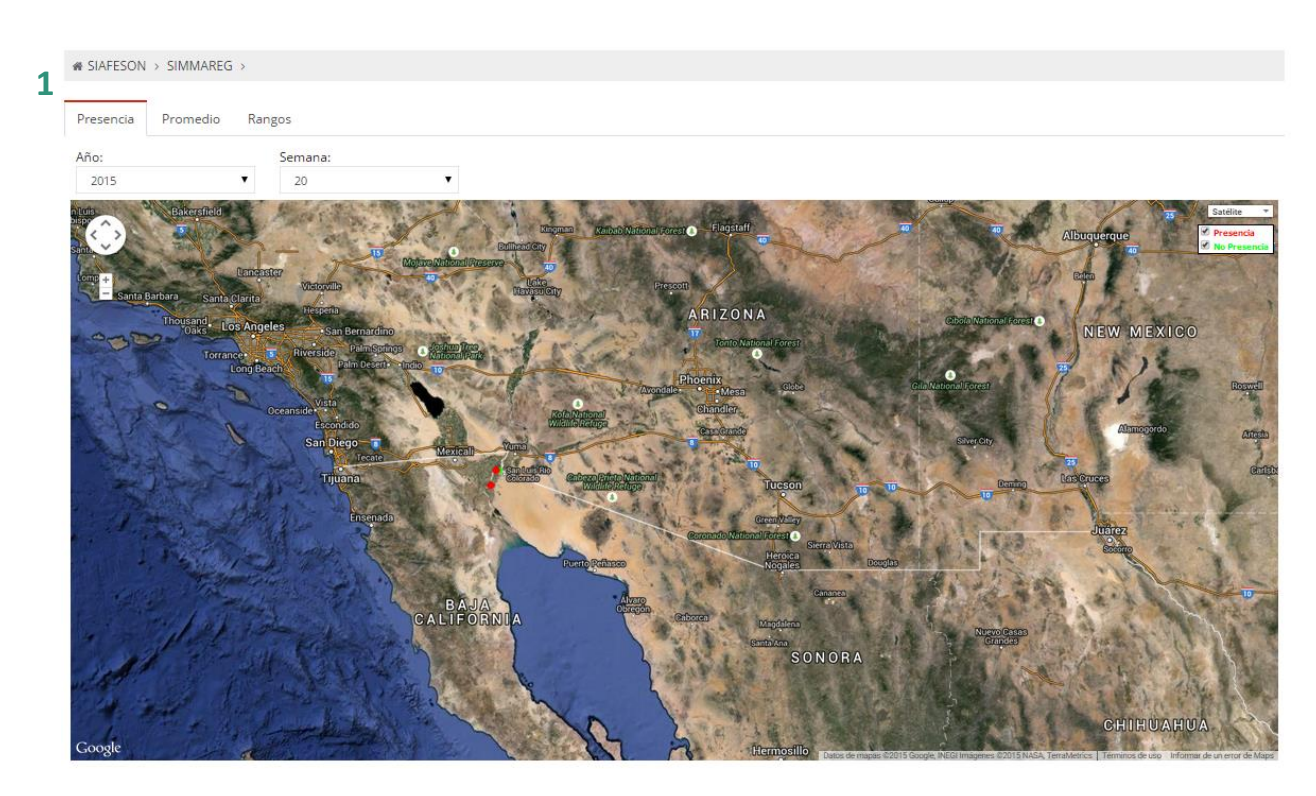

Fig. 10. Reporte por Mapas.

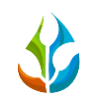

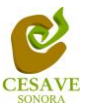

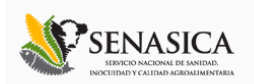

# REPORTE POR HUERTA

Dentro del mismo apartado de reportes se muestra en pantalla el apartado para ver el reporte general de los huertos registrados dentro del estado para la verificacion de informacion ingresada dentro del sitio web SIMMAREG, esta informacion se visualizar a nivel "Estatal".

Al encontrarse dentro de reporte de mapas seleccionar y ubicarse dentro del apartado donde se muestra la presencia de las trampas instaladas.

Una vez estando en este apartado, deberá dirigirse hacia la sección de mapas, para esto es necesario seleccionar cualquier pestaña que muestre el apartado: "*Presencia, Promedio, Rangos*", es preciso dar clic sobre algún punto que se encuentra ubicado en el mapa y se abrirá una ventana con los datos del campo seleccionado tal como el nombre de huerta de como se encuentra registrada, la superficie total registrada, el numero de puntos capturados y porcentajes de Infestacion y Diseminacion. Para ver el reporte completo seleccionamos la opción "*Ver Detalle Campo*". La siguiente figura 12 explica a detalle cómo acceder al reporte por campo.

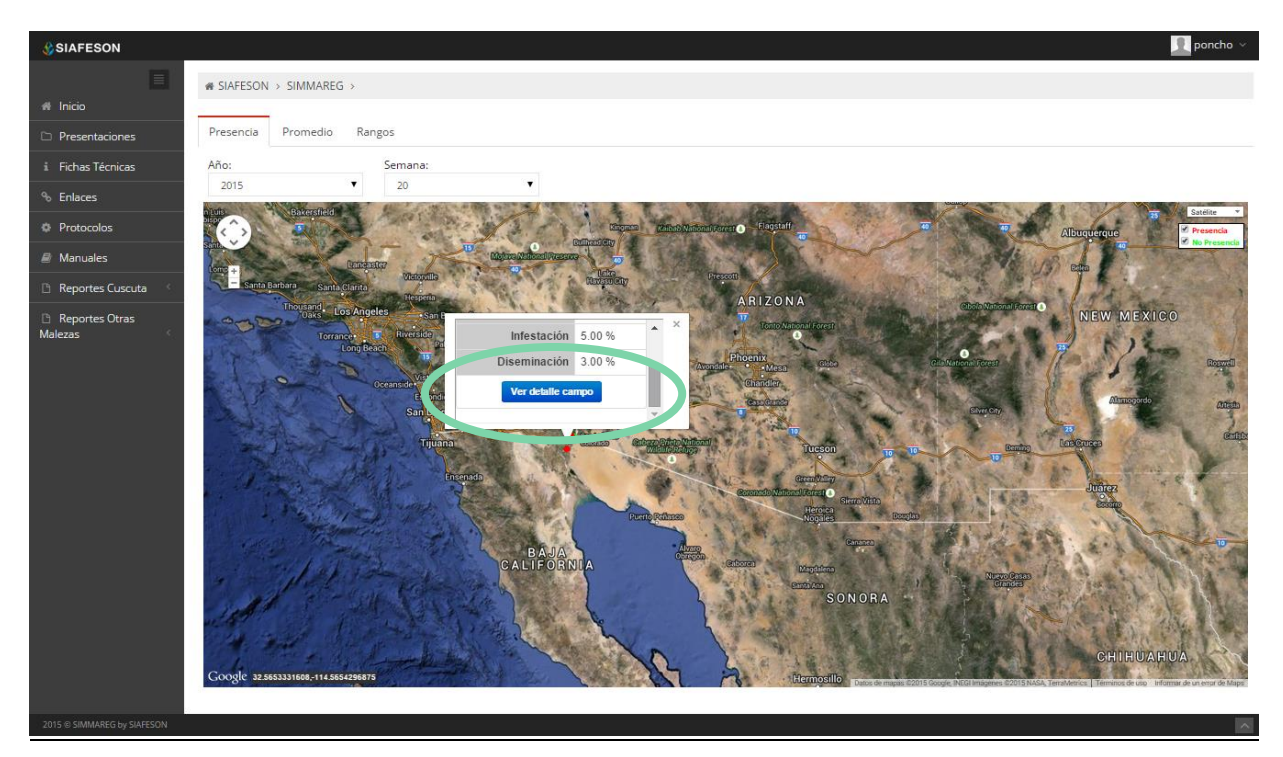

*Fig. 11. Mapa para acceder al reporte por huerto dentro del reporte general de mapas.*

Las secciones que muestra el Reporte son las a continuación mencionada (Figura 13):

1. **Reporte de Huerta:** Muestra la informacion general de la huerta seleccionada anteriormente, se visualiza la fecha de registro tal como el año y semana dentro de la cual

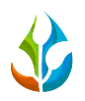

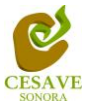

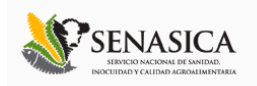

se visualiza la informacion, la superficie total de hectareas registradas dentro del campo, el tipo de maleza muestreada y asi mismo se visualizan los porcentajes de infestacion y diseminacion ingresados dentro del sitio web.

- 2. **Información General:** Tabla que muestra información de registros de la huerta, mostrando el numero de puntos registrados, numero de capturas y posicion de latitud y longitud registradas.
- 3. **Mapa de Capturas:** Mapa con la distribución espacial de las trampas instaladas en el campo. Si se da clic sobre uno de los puntos (trampa) se obtiene información de la semana donde se observan las trampas con el número de capturas en el campo.

#### EG **1** DE INFORMACIÓN Y MONITOREO DE MALEZAS REGLAMENTADAS

i SIAFESON > SIMMAREG >

#### Reporte de campo: 09\_4032-28a-0

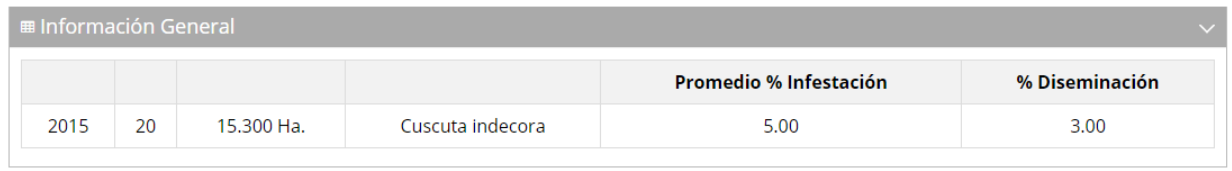

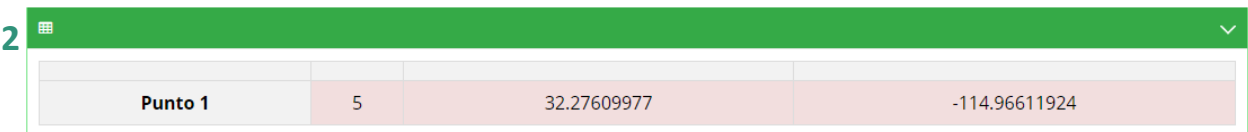

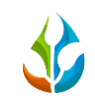

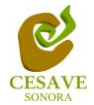

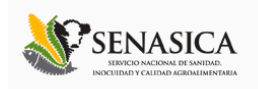

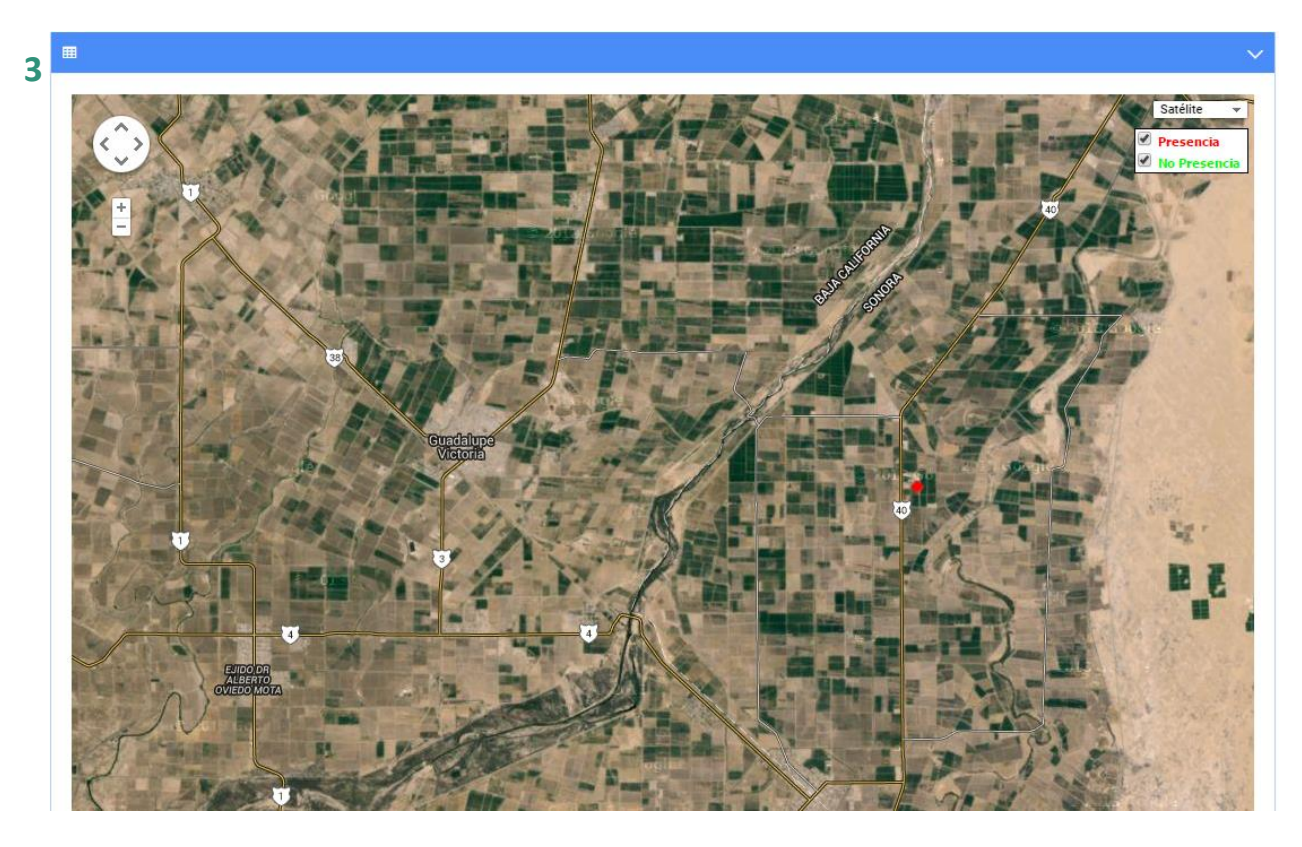

Fig. 12. Reporte por Huerta.

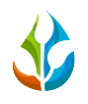

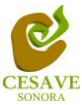

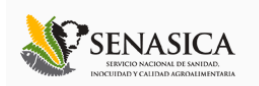

### <span id="page-16-0"></span>VI. REPORTES DE OTRAS MALEZAS

Dentro del sistema web SIMMAREG podemos localizar la opción para ver los reportes de los registros ingresados de otras malezas registradas, para ingresar a esta área de reportes es necesario seleccionar dentro del apartado izquierdo donde se visualiza el menú de la página principal la opción "*Reportes de Otras Malezas*", el cual mostrará reportes de secciones diferentes a visualizar dentro del sitio web *SIMMAREG*.

# INFORMACIÓN GENERAL

Una vez de haber seleccionado la opción de reportes para visualizar los registros de otras malezas, este despliega tres opciones para la visualización de reportes de los datos que se encuentran ingresados dentro del sistema web a nivel estatal.

La primer opción que muestra el sistema web es el apartado para visualizar la "*Informacion General*" donde se visualiza los registros de otras malezas, esta sección desplegará opciones diferentes para la visualización de la informacion registrada dentro del sitio SIMMAREG, para esto es necesario elegir la primera sección la cual mostrará la información correspondiente.

La siguiente figura 13 muestra la ubicación del botón para seleccionar el enlace que muestra la información general para la visualización de los registros ingresados, como se muestra a continuación.

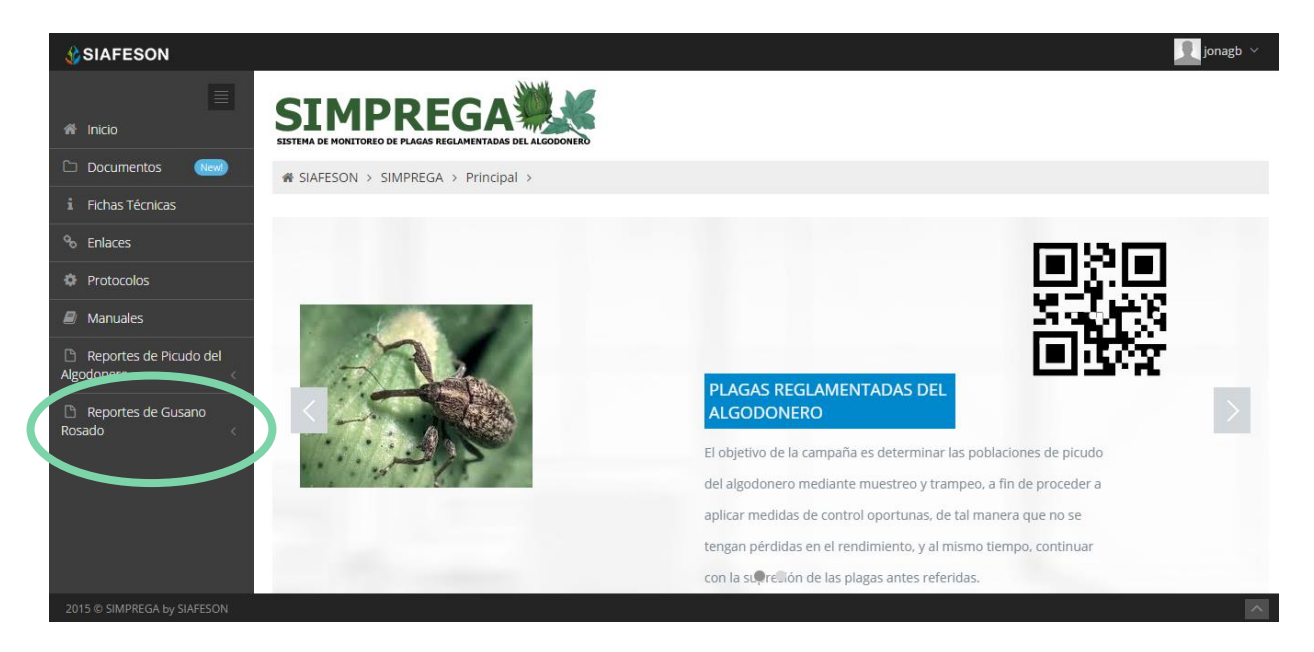

*Fig. 13. Ubicación en la Sección de reportes para ver la "Información General" registrada de los datos de otras malezas.*

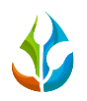

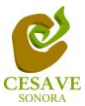

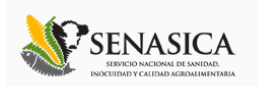

Los apartados de este reporte son los siguientes figura 14:

- 1. **Información General**: La primera tabla mostrará informacion de los campos que se encuentran registrados dentro del estado visualizado, asi mismo se muestra la superficie total registrada por cada campo registrado, se visualiza el numero de tecnicos trabajando dentrl del mismo con capturas ingresadas y el numero de celulares registrados para trabajar dentro del sitio.
- 2. **Tabla Principal**: La siguiente tabla muestra la informacion principal registrada dentro del sitio web de los datos que han sido ingresados al sistema web, mostrando el año de registro asi como la semana transcurrida dentro del año correspondiente, se visualiza el numero de malezas registradas dentro de cada captura, el numero de plantas M1, numero de plantas M2 y numero de plantas M3 y el total de campos que han sido muestreados.

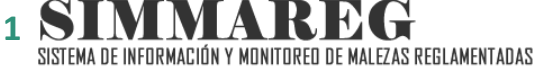

 $\triangle$  SIAFFSON > SIMMAREG >

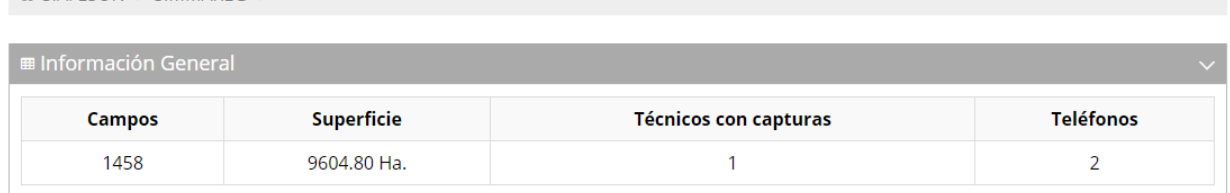

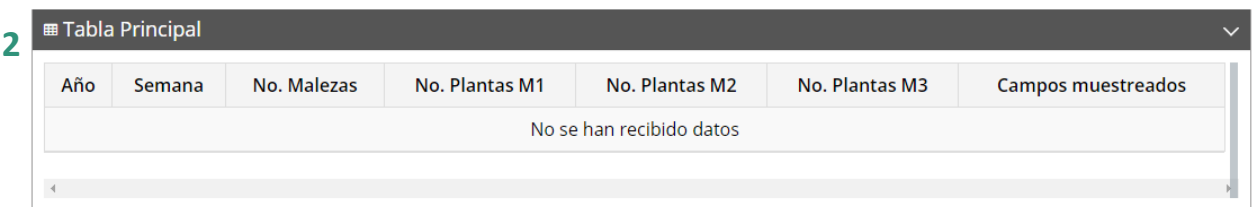

*Fig. 14. Reporte con la información general registrada.*

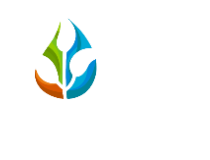

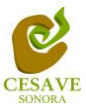

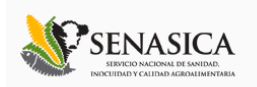

# **GRÁFICAS**

Dentro de las secciones que muestra el apartado de reportes se muestra el enlace donde se encuentran las graficas que se generan con la información ingresada al sistema SIMMAREG, esta informacion se visualiza a nivel estatal.

 $\checkmark$  En la sección de gráficas localizará en algunos apartados el siguiente icono  $\equiv$  el cual permitirá realizar una exportación de la gráfica en específico en algún otro formato como PNG, JPG, PDF o SVG para su utilización fuera del sistema. Además encontrará la opción que le permitirá imprimir el contenido de la gráfica completa que está visualizando.

Al seleccionar la opción de gráficas dentro del apartado de reportes de la página este desplegará dos reportes de gráficas diferentes: Promedios de Infestación y la grafica que muestra la comparativa con los años anteriores, enfocados a diferente informacion cada una, El enlace para ingresar a este reporte se muestra a continuacion en la figura 15.

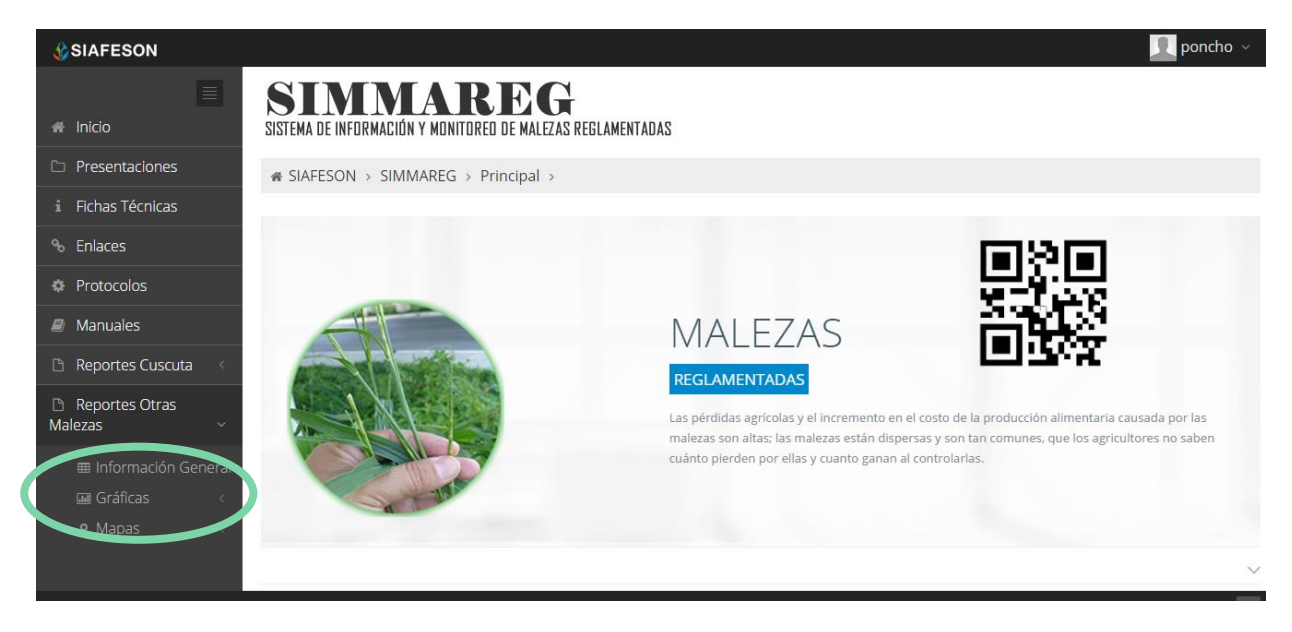

*Fig. 15. Ubicación en la sección de "Reportes de Otras Malezas" para ver gráficas generadas.*

Al seleccionar la gráfica deseada se desplegará a continuación la información correspondiente.

- 1. **Promedio de Infestación:** La siguiente gráfica de promedios muestra información de registros por:
	- a) **Semana**: Esta gráfica muestra el promedio de infestación por semana registrado de las capturas de campo por cada uno de los predios registrados por las semanas

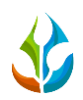

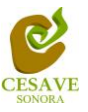

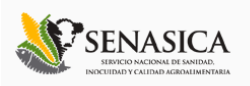

transcurridas dentro del sitio mostrando la información correspondiente. Dentro de la gráfica se puede observar en la parte inferior el listado total de predios registrados dentro del sistema web, así mismo si desea ver el promedio de infestación de algún predio en especifico deberá seleccionar el predio el cual desee verificar para que automáticamente la gráfica muestre la información correspondiente.

- b) **Mensual**: Esta gráfica muestra el promedio de infestación por mes transcurrido con los registros de las capturas de campo por cada uno de los predios registrados por el mes transcurrido dentro del sitio mostrando la información correspondiente. De igual manera si desea ver información de algún predio en especifico registrado dentro del sistema es necesario seleccionar el predio el cual desee verificar para que automáticamente la gráfica despliege la información correspondiente.
- 2. **Gráfica Comparativa Años Anteriores:** La siguiente gráfica muestra la información de la comparativa de los registros del año actual contra los registros ingresados de los años anteriores por:
	- a) **Semana**:Esta gráfica muestra el comportamiento semanal del promedio de forma comparativa entre tres años, esta gráfica mostrará información solo si el campo tiene información capturada en SIMMAREG del año anterior**.**
	- b) **Mensual**: Esta gráfica muestra el comportamiento mensual del promedio de las capturas realizadas, esto de forma comparativa entre tres años anteriores.

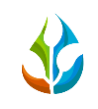

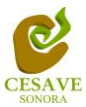

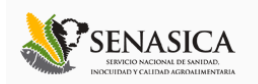

# MAPAS

Siguiendo en el módulo de reportes que tiene el sistema web SIMMAREG dentro del apartado donde se visualiza el "*Reporte de Otras Malezas*", la tercera opción de reporte es la sección donde se muestra la información de registros de las trampas mostrando su ubicación geografica en el mapa dentro del sistema web.

La página mostrará tres mapas de secciones diferentes haciendo referencia y enfocandose al apartado correspondiente de cada uno. Estos se muestran en la parte inferior de la página al seleccionar la opción de "Mapas" tal y como se muestra a continuación en la figura 16.

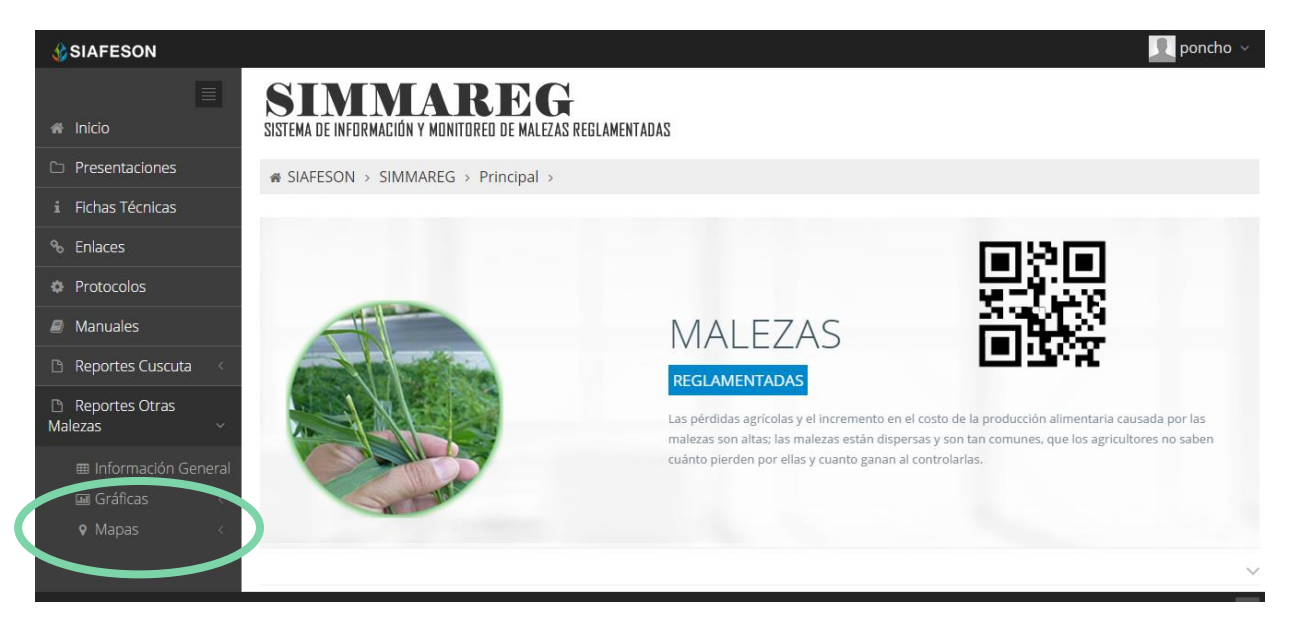

*Fig. 16. Ubicación para ver los mapas generadas del reporte de "otras malezas".*

Al seleccionar el mapa deseado se desplegará a continuación la información correspondiente enfocado con la información del apartado seleccionado.

Los apartados de este reporte son los siguientes figura 17:

- 1. **Presencia**: Este mapa corresponde a los calculos de presencia registrados por el campo muestreado, mostrando la presencia de las trampas y no presencia de las mismas, esta información se visualiza a nivel estatal.
- 2. **Promedio**: Mapa promedio donde muestra los puntos mayores, menos e igual a la media de registros ingresados dentro del sistema.
- 3. **Rangos:** Mapa por rangos de presencia de malezas por trampa.

El tipo de mapa se selecciona presionando la pestaña correspondiente.

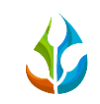

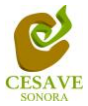

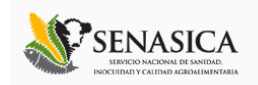

 $\text{\# SIAFESON} \rightarrow \text{SIMMAREG} \rightarrow$ 

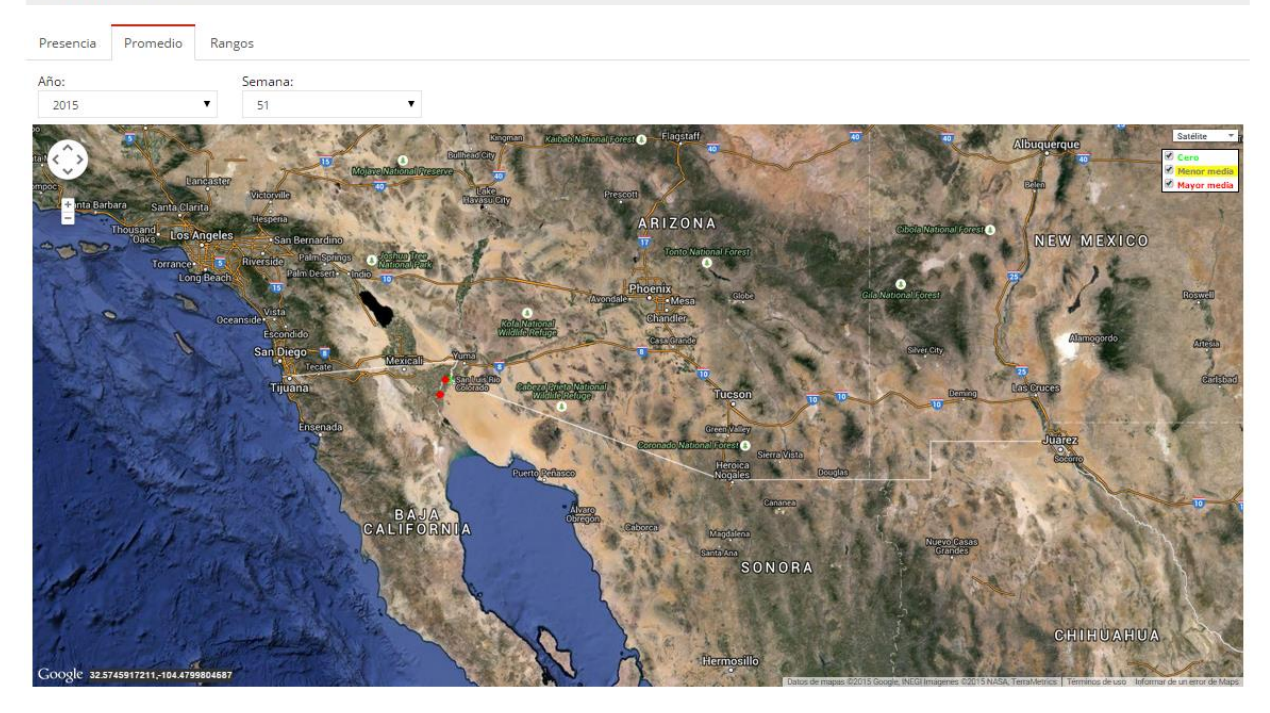

*Fig. 17. Reporte de mapas.*

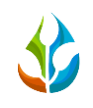

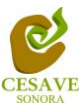

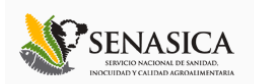

# REPORTE POR HUERTA

Dentro del mismo apartado de reportes de mapa se muestra en pantalla el apartado para ver el reporte general de los huertos registrados dentro del estado para la verificacion de informacion ingresada dentro del sitio web SIMMAREG, esta informacion se visualizar a nivel "*Estatal*".

Al encontrarse dentro de reporte de mapas seleccionar y ubicarse dentro del apartado donde se muestra la presencia de las trampas instaladas.

Una vez estando en este apartado, deberá dirigirse hacia la sección de mapas, para esto es necesario seleccionar cualquier pestaña que muestre el apartado: "*Presencia, Promedio, Rangos*", es preciso dar clic sobre algún punto que se encuentra ubicado en el mapa y se abrirá una ventana con los datos del campo seleccionado tal como el nombre de huerta de como se encuentra registrada, la superficie total registrada, el numero de puntos capturados y porcentajes de Infestación y Diseminación. Para ver el reporte completo seleccionamos la opción "*Ver Detalle Campo*". La siguiente figura 18 explica a detalle cómo acceder al reporte por campo.

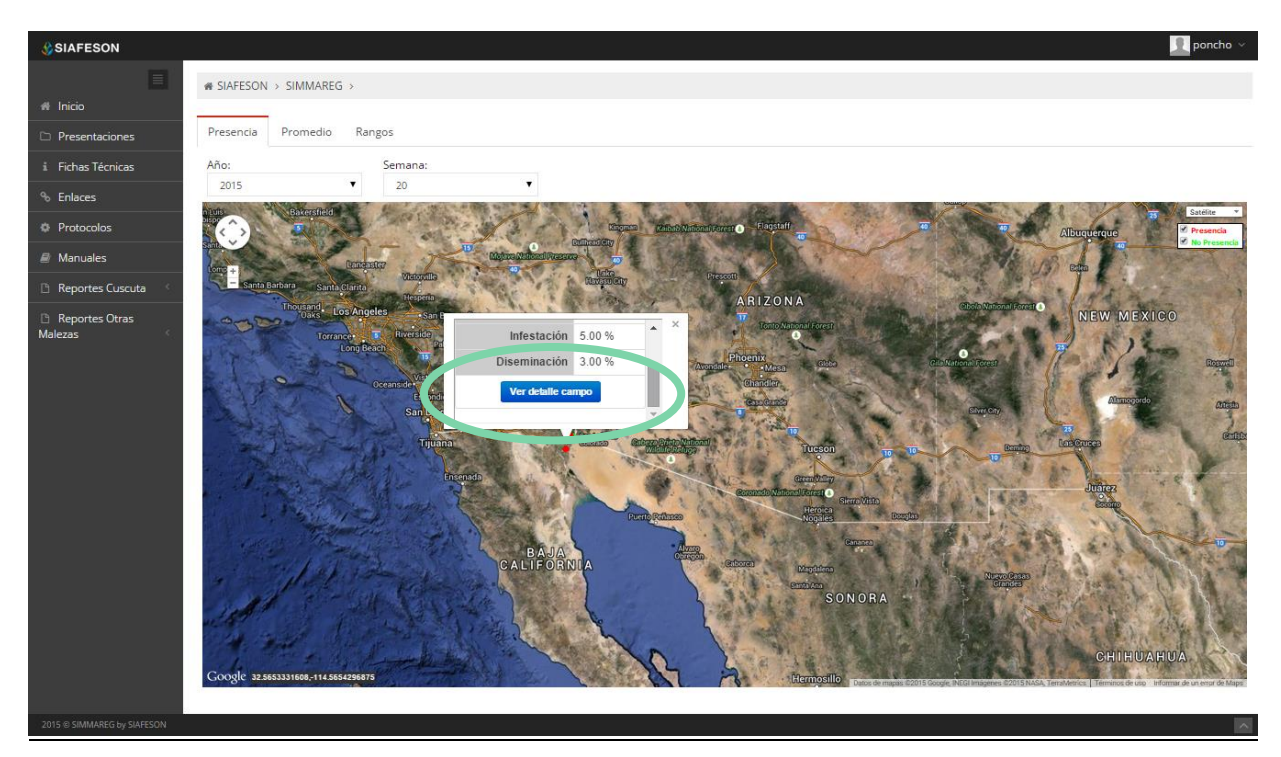

*Fig. 18. Mapa para acceder al reporte por huerto dentro del reporte general de mapas.*

Las secciones que muestra el Reporte son las a continuación mencionada (Figura 19):

1. **Reporte de Huerta:** Muestra la información general de la huerta seleccionada anteriormente, se visualiza la fecha de registro tal como el año y semana dentro de la cual

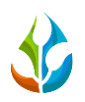

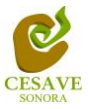

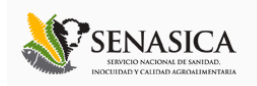

se visualiza la informacion, la superficie total de hectareas registradas dentro del campo, el tipo de maleza muestreada y asi mismo se visualizan los porcentajes de infestacion y diseminacion ingresados dentro del sitio web.

- 2. **Información General:** Tabla que muestra información de registros de la huerta, mostrando el numero de puntos registrados, numero de capturas y posicion de latitud y longitud registradas.
- 3. **Mapa de Capturas:** Mapa con la distribución espacial de las trampas instaladas en el campo. Si se da clic sobre uno de los puntos (trampa) se obtiene información de la semana donde se observan las trampas con el número de capturas en el campo.

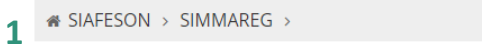

#### Reporte de campo: 09\_4032-28a-0

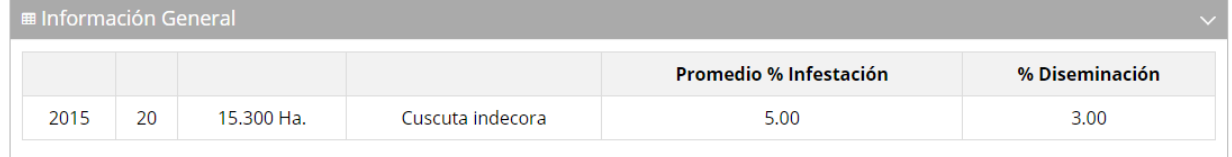

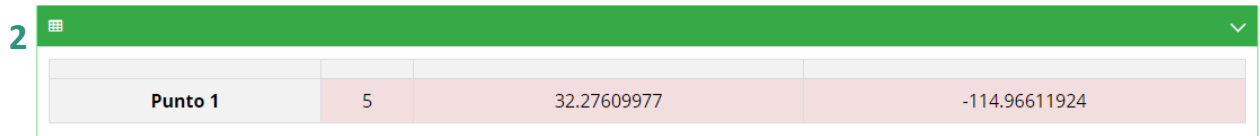

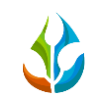

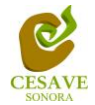

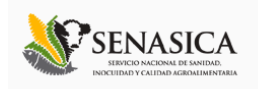

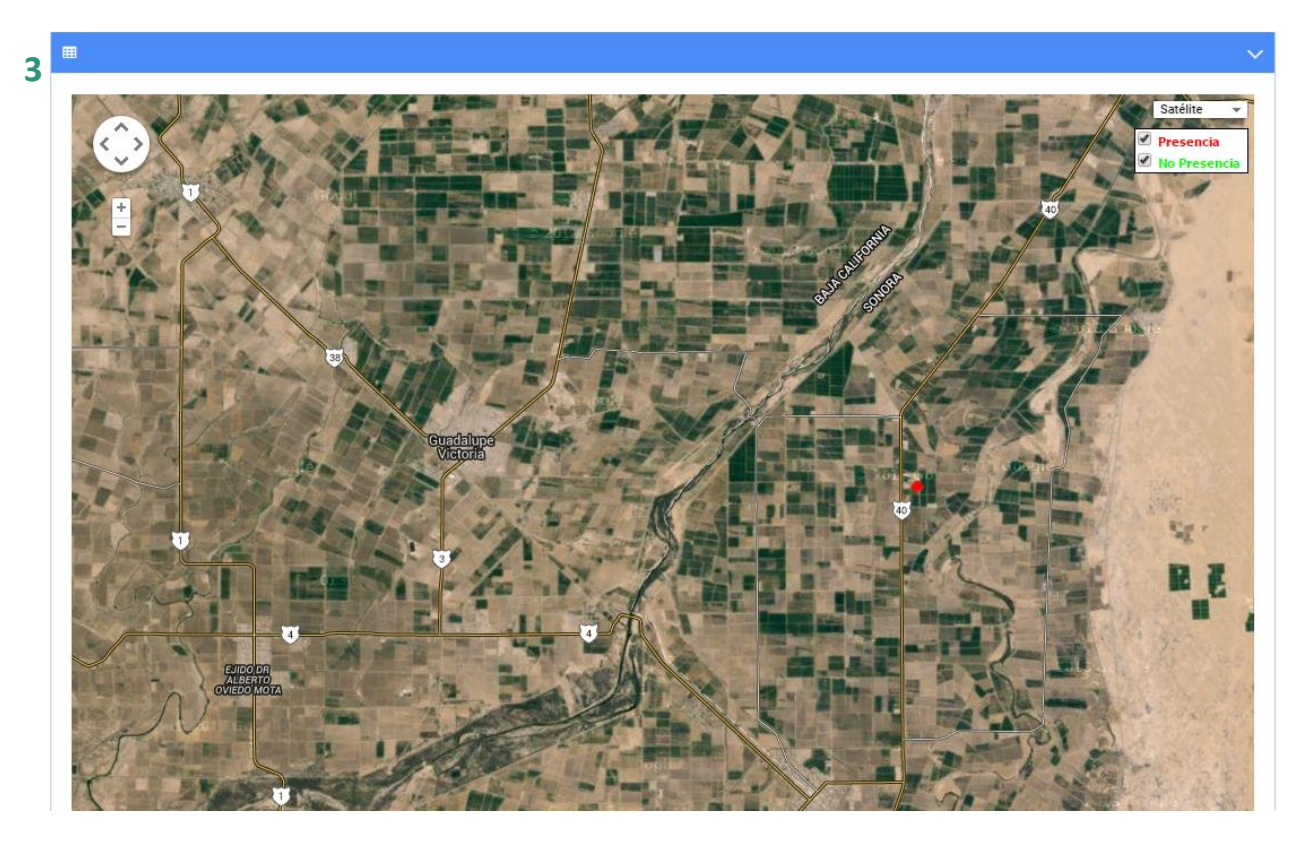

Fig. 19. Reporte por Huerta.

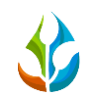

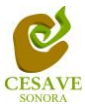

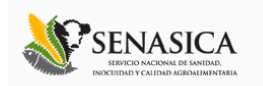

## <span id="page-25-0"></span>VII. SALIR

Hacer clic para salir y cerrar sesión del sitio web SIMMAREG. Al cerrar la sesión, se asegura que se ha cerrado de forma correcta y segura su conexión al sistema, y que ningún usuario no autorizado pueda acceder al sitio, después de cerrar sesión, volverá a aparecer la página de identificación.

Es necesario dar clic en el botón "*Salir*" que se encuentra ubicado en la parte superior derecha del sitio tal como lo muestra la figura 20.

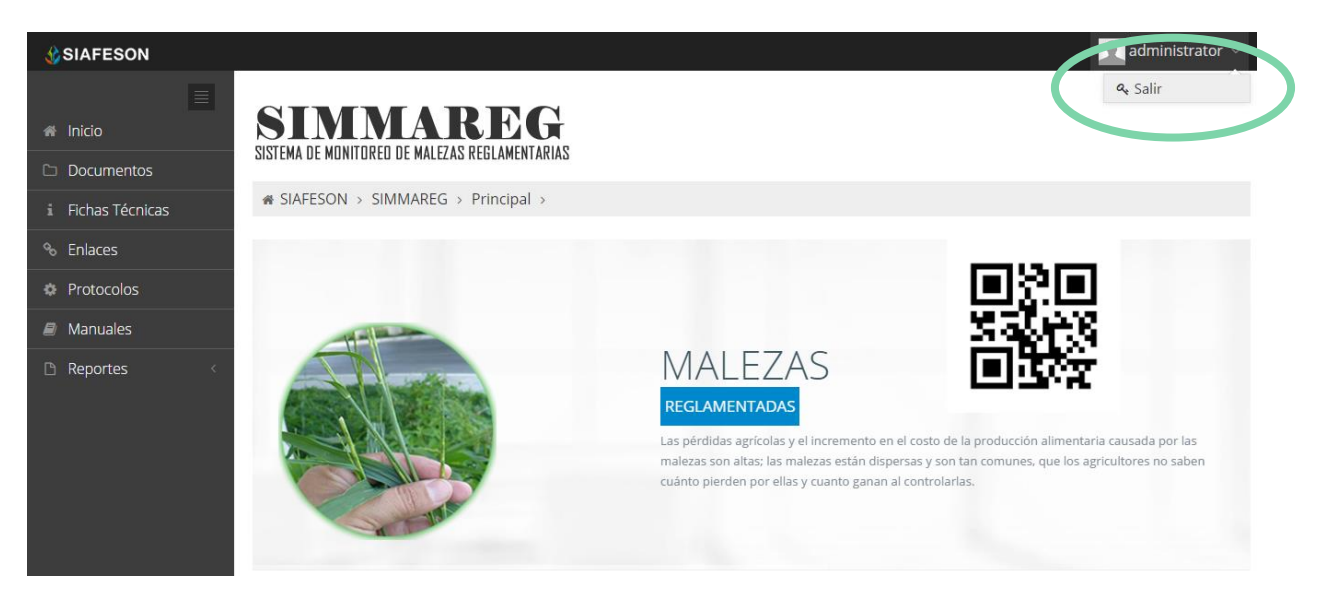

*Fig. 20. Ubicación del botón para cerrar sesión.*